# **Guia do usuário**

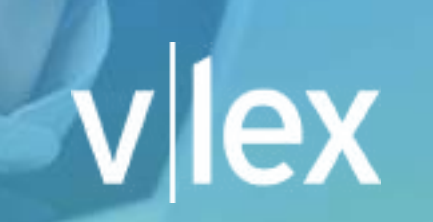

**Informação Jurídica Inteligente**

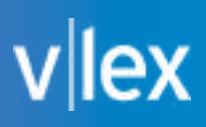

### **ÍNDICE**

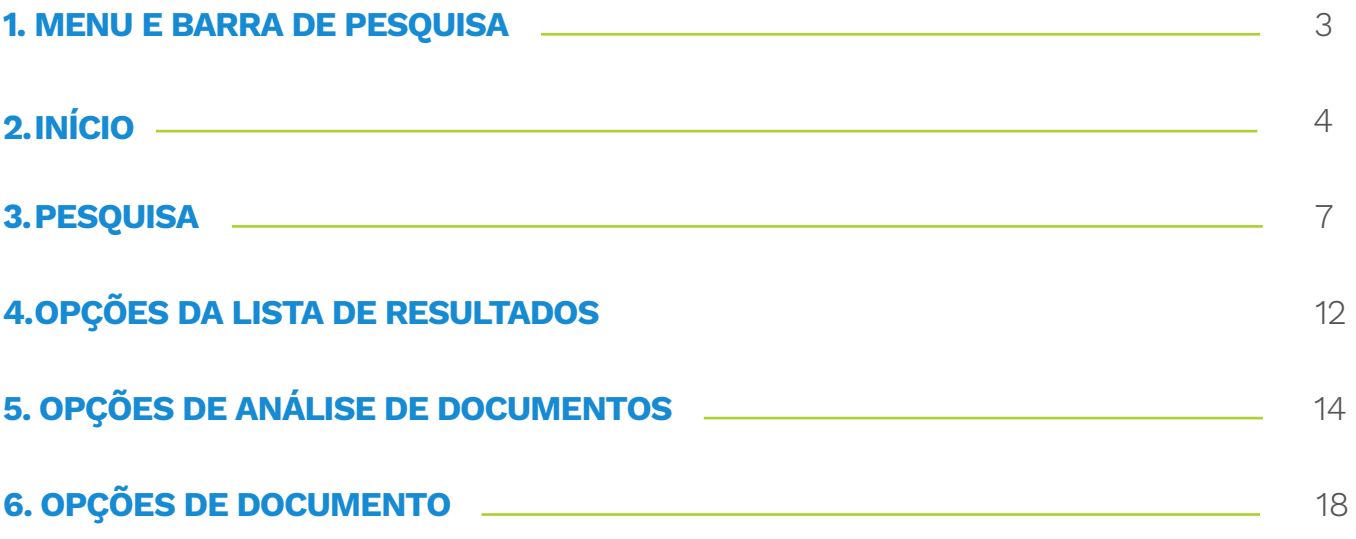

### <span id="page-2-0"></span>**1. MENU E BARRA DE PESQUISA**

#### **Histórico**

Esse ícone fornece acesso ao seu **histórico e documentos visualizados.**

As diferentes opções de filtros permitem que você recupere seu histórico facilmente.

#### **Filtro por Jurisdição**

A vLex fornece acesso a conteúdo de mais de 100 jurisdições em uma única plataforma. Com o seletor de jurisdição, você pode **selecionar uma ou mais jurisdições** para visualizar seu conteúdo específico. A barra de pesquisa também levará em conta a jurisdição ao exibir os resultados da busca.

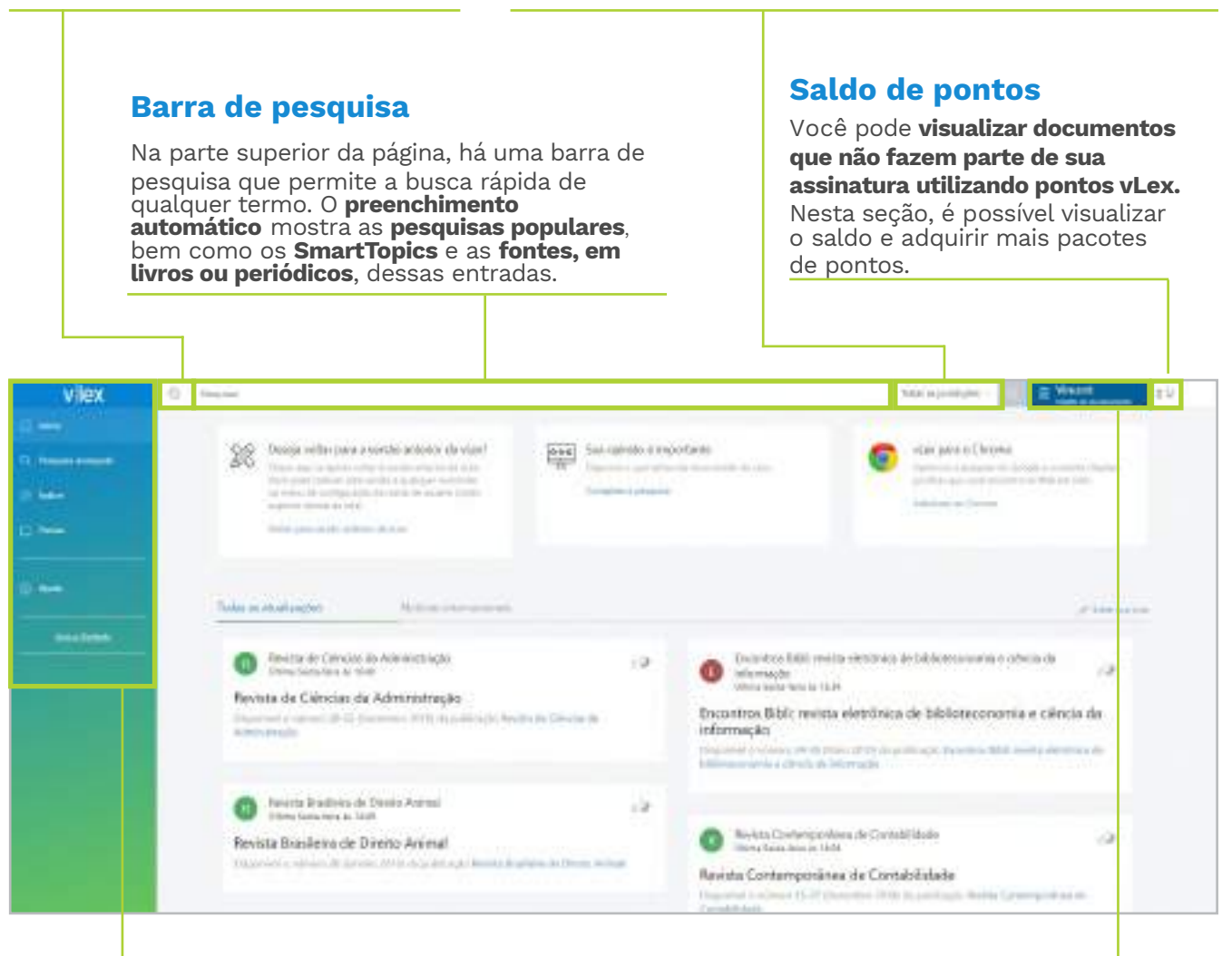

#### **Menu principal**

O menu principal da vLex está localizado no lado esquerdo da página. Quando você estiver visualizando um documento, este menu será minimizado, mas ainda estará disponível ao clicar nos ícones. Neste menu, você terá **acesso a todos os recursos e funcionalidades da vLex,** incluindo o botão de ajuda.

#### **Vincent**

O Vincent é um assistente jurídico virtual que utiliza inteligência artificial e aprendizado de máquina para descobrir as citações, as autoridades e conceitos jurídicos mais relevantes em qualquer documento jurídico. O Vincent funciona atualmente em inglês e espanhol e está presente em 9 jurisdições diferentes. Para usar este recurso, envie um documento em formato "Word", "txt" ou "PDF". O Vincent irá gerar uma lista de documentos, incluindo legislação, jurisprudência, livros, artigos de revistas e outros materiais relacionados.

### <span id="page-3-0"></span>vlex

### **2. INÍCIO sua página inicial da vlex manterá você sempre atualizado.**

#### **Fluxo de destaques jurídicos**

O fluxo de destaques mostrará os actualizações de doutrina e **destaques de jurisprudência** e legislação, tanto nacional como internacionalmente.

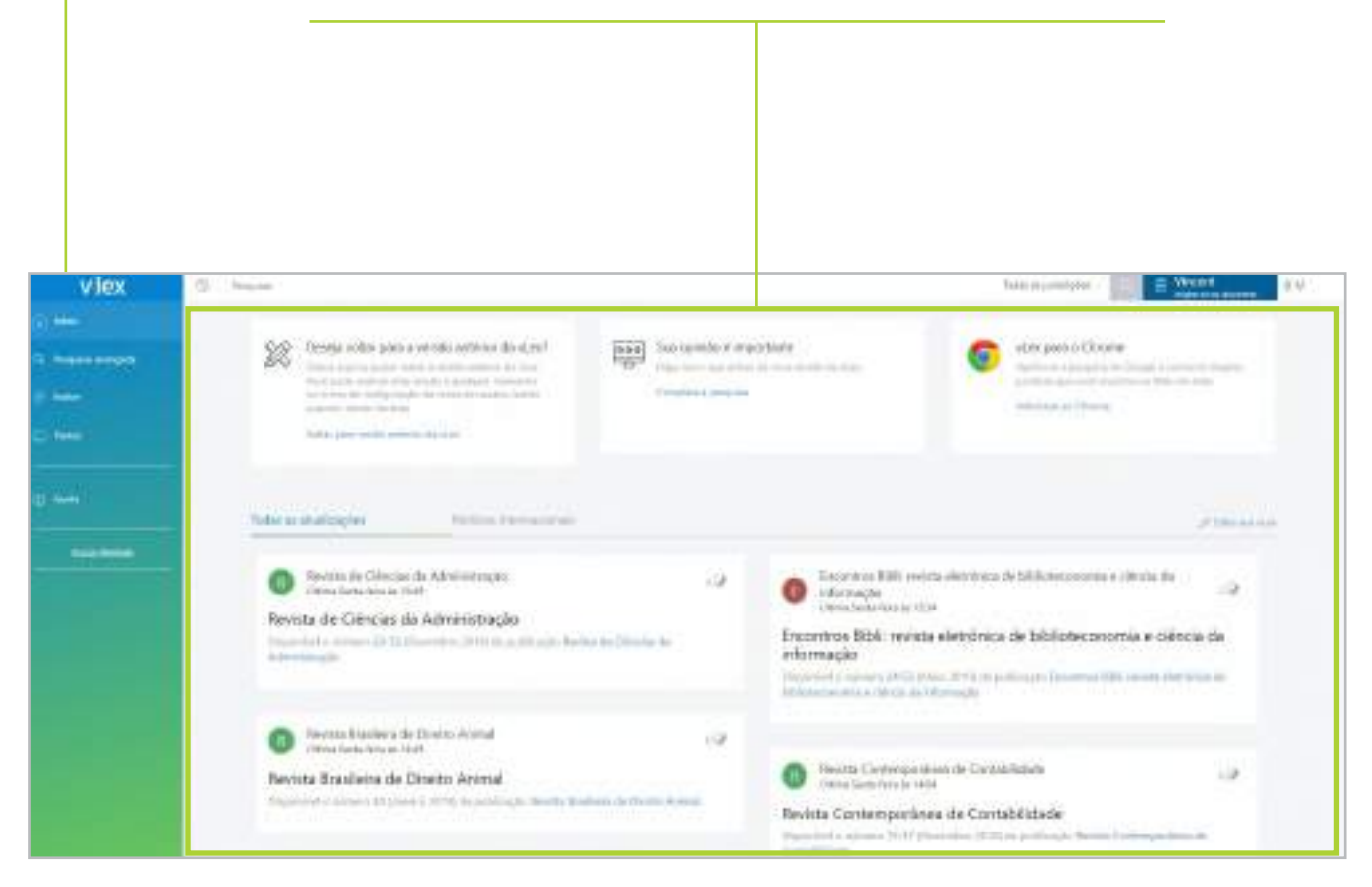

### vlex

#### **Como configurar seu fluxo de destaques**

Em seu primeiro acesso à vLex, você poderá **escolher os documentos e fontes que mais lhe interessam.** Esses documentos e fontes escolhidos configuram o conteúdo que você irá visualizar em seu fluxo de destaques. Para editar ou revisar quais itens você está seguindo, clique em "editar sua vLex".

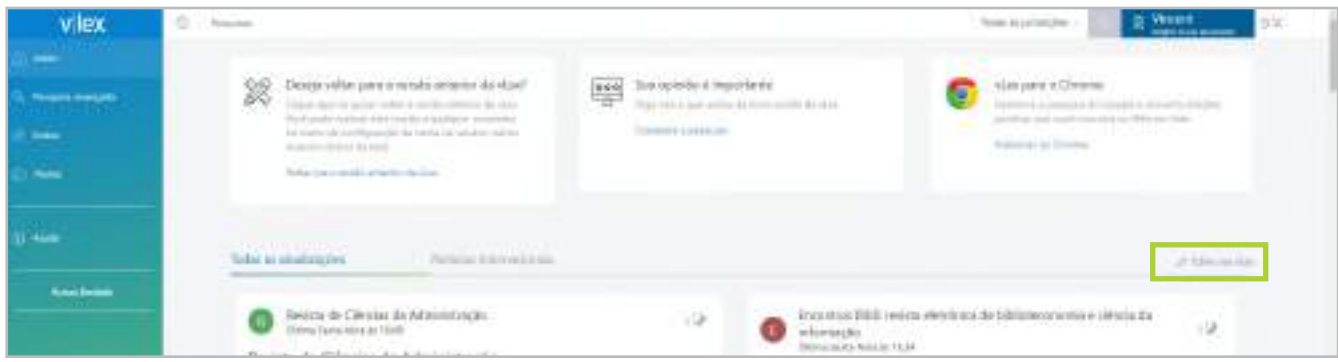

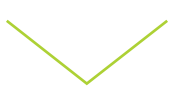

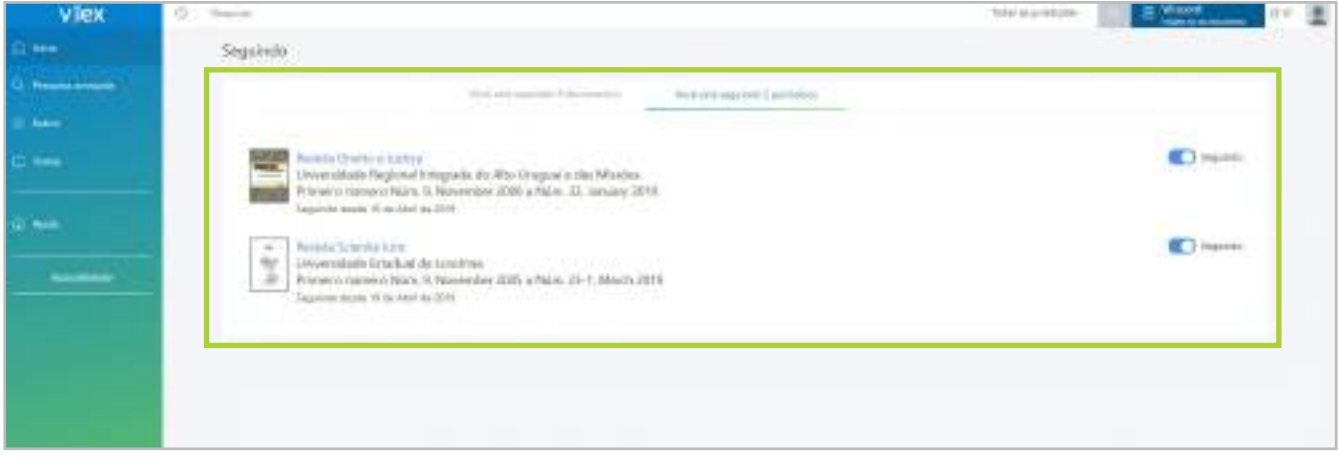

Nesta página é possível:

- Visualizar **documentos e fontes que você segue;**
- **Deixar de seguir um documento e/ou periódico.**

# $\|$ ex

#### **Como alterar o idioma da interface e as preferências de tradução**

Nesta seção, você pode:

- **Selecionar o idioma** da plataforma;
- **Desativar o recurso de tradução;**
- **Traduzir** conteúdo para outros idiomas;
- **Ativar a tradução automática** de conteúdo publicado em outros idiomas.

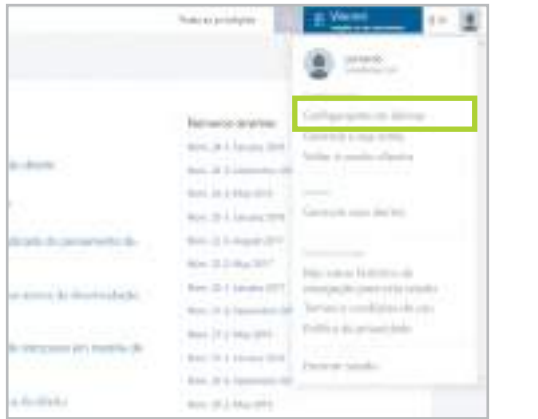

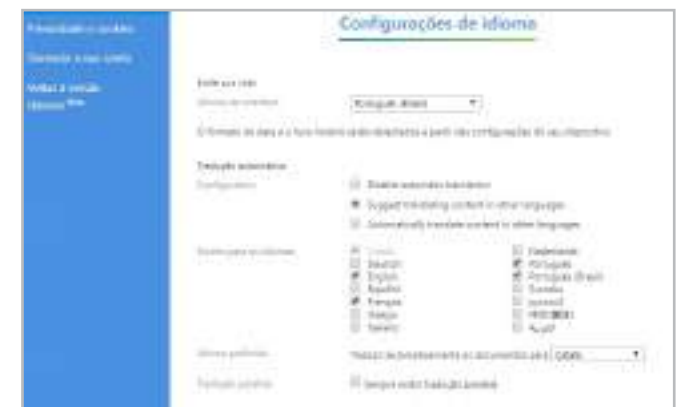

#### **Como selecionar uma ou mais jurisdições**

A vLex **pesquisa na(s) jurisdição(ões) que você selecionou por padrão**. Para saber qual jurisdição você está usando, visualize o país na caixa de seleção disponível no canto superior direito da tela.

Para pesquisar em uma jurisdição diferente ou adicionar mais uma jurisdição, basta selecioná-la na caixa de opções seguinte.

**Clique em "aplicar"** para salvar as alterações. A partir daí, todas as buscas que você realizar na barra de pesquisa rápida exibirão o conteúdo das jurisdições selecionadas.

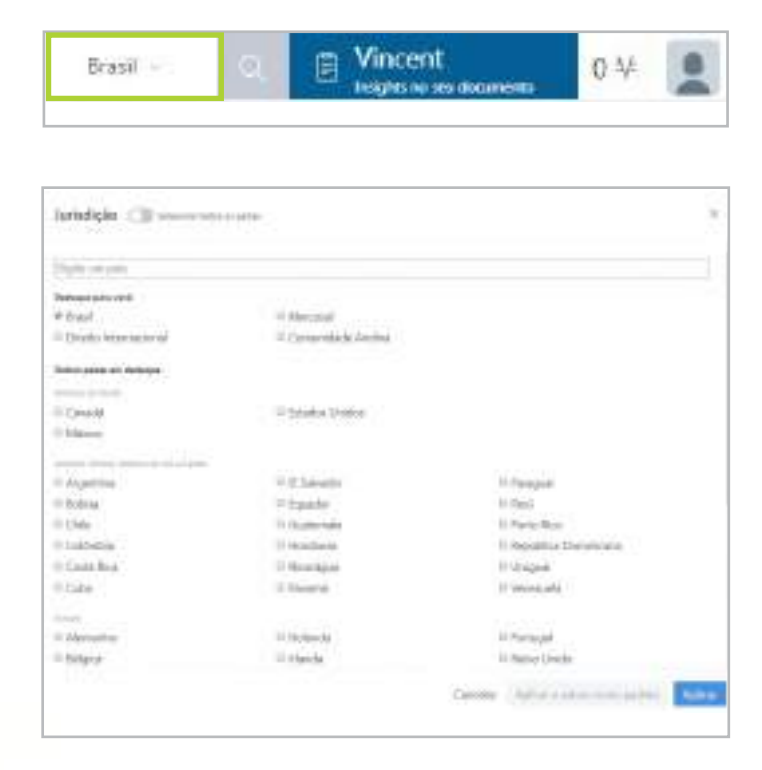

<span id="page-6-0"></span>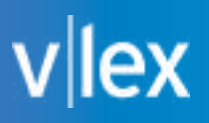

#### **3. PESQUISA a pesquisa universal permite localizar documentos em mais de 100 jurisdições e em qualquer idioma.**

#### **pesquisa (autocompletar)**

Escreva os termos da sua pesquisa e o preenchimento automático irá sugerir resultados: **resultado principal; pesquisas populares; outros documentos em destaque ou títulos de fontes** relativos à pesquisa realizada. Você também pode pesquisar diretamente **por artigo da norma** e **localizar textos normativos.**

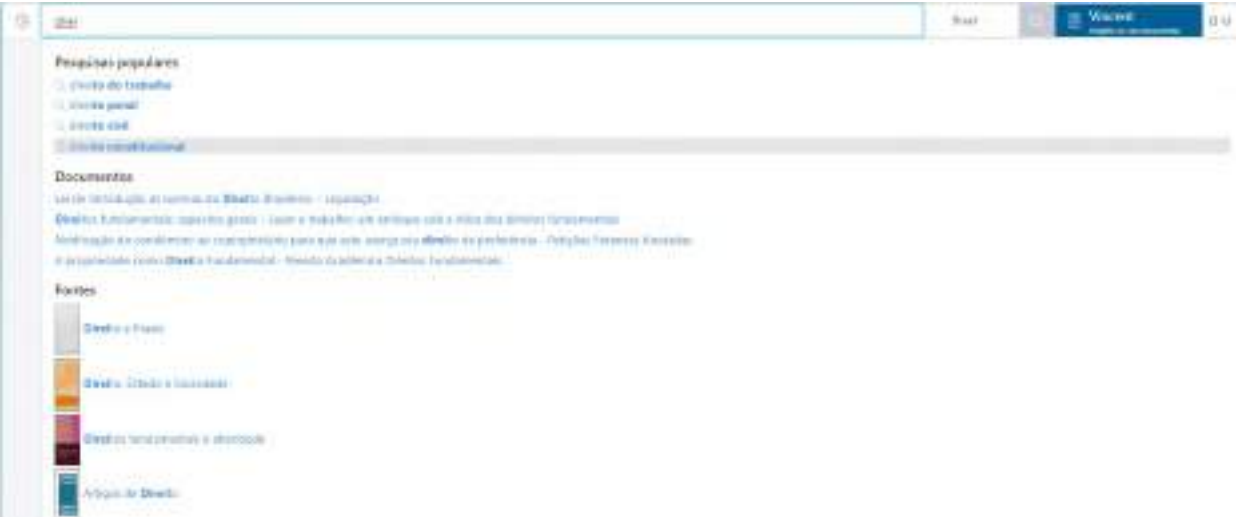

#### **pesquisa avançada**

A ferramenta de pesquisa permite que você realize buscas complexas com menos esforço. O mecanismo de busca permite encontrar informações de acordo com o tipo de conteúdo e combinações de palavras. Você pode refinar seus resultados de pesquisa utilizando os filtros disponíveis.

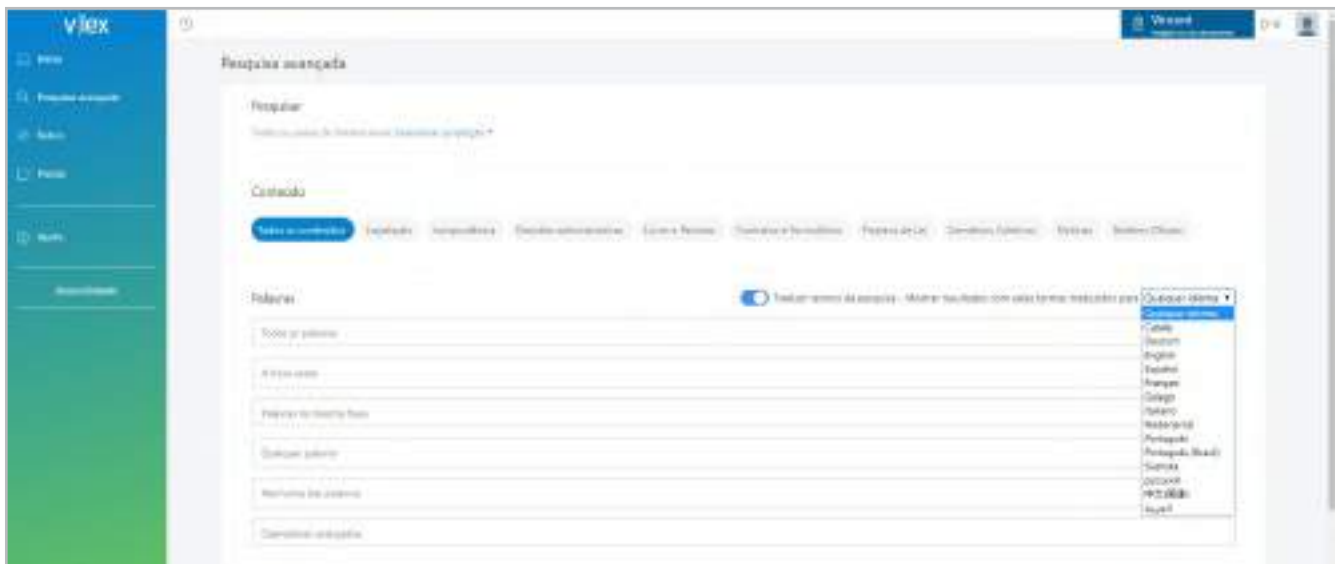

Procurar por uma determinada palavra ou sequência de texto se tornou muito mais fácil graças à opção de múltiplas combinações. Isso permite que você **pesquise exatamente, em combinação, por proximidade ou por omissão**. Além disso, a ferramenta de tradução permite exibir os resultados da pesquisa traduzidos no idioma de sua escolha.

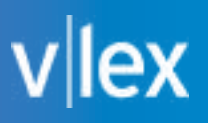

#### **Opções de filtro**

Os filtros permitem que você **refine rapidamente os resultados da pesquisa**, trazendo retornos mais relevantes e precisos. Depois que a pesquisa é realizada, você ainda pode modificar e refinar seus resultados usando os filtros localizados no lado esquerdo da página.

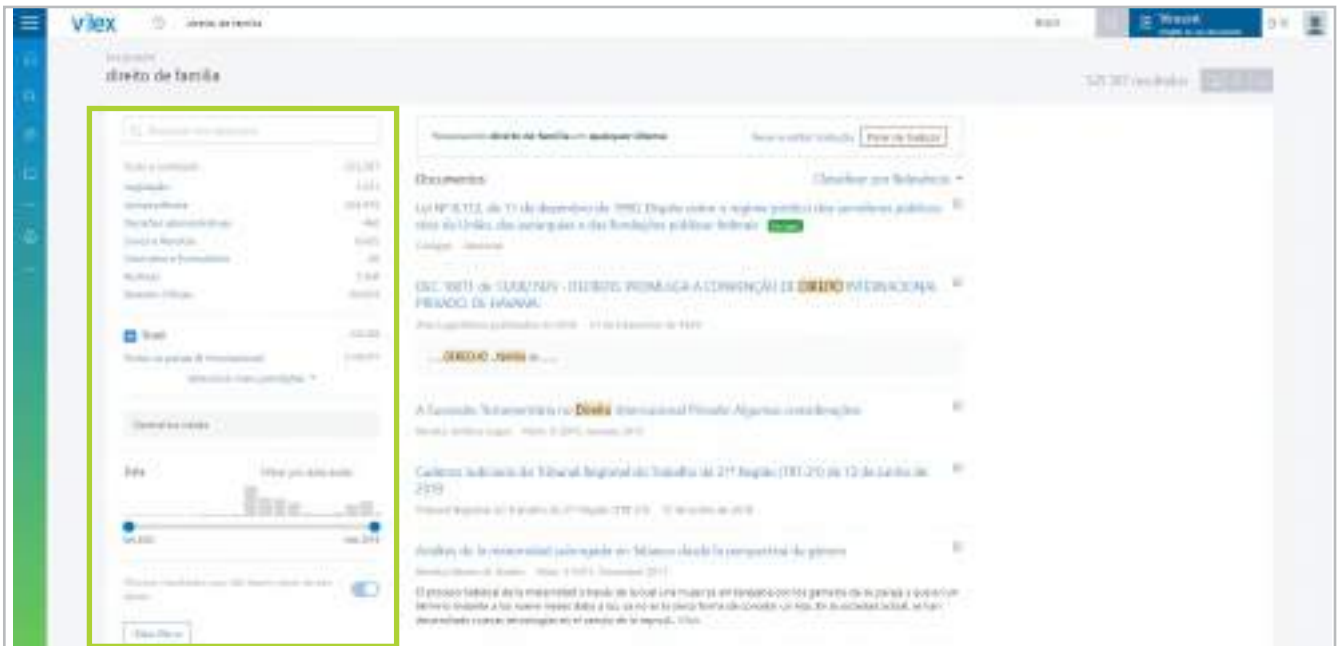

Os filtros adicionais também serão exibidos, dependendo da coleção que for selecionada:

- Em **Legislação e Normas**: fonte, escopo geográfico e norma;
- Em **Jurisprudência**: tribunal, tipo de decisão e categoria;
- Em **Decisões Administrativas**: tribunal, tipo de decisão e categoria;
- Em **Livros e Revistas**: fonte, tipo de fonte e categoria;
- Em **Contratos e Formulários**: origem, tipo de documento e categoria;
- Em **Decisões Legislativas**: fonte e categoria;
- Em **Notícias**: origem e categoria;
- Em **Boletins Oficiais**, fonte, escopo geográfico e categoria.

Em todas as coleções, você pode filtrar por jurisdição, data e conteúdo que faz parte ou não do seu plano.

### vlex

#### **Ferramenta de tradução**

Esta é uma ferramenta imprescindível de auxílio à pesquisa jurídica internacional. É possível pesquisar em seu idioma por conteúdo originalmente publicado em outra língua. O sistema exibirá todos os resultados que atendam aos seus termos de pesquisa e traduzirá automaticamente os títulos dos documentos, de acordo com suas preferências de idioma.

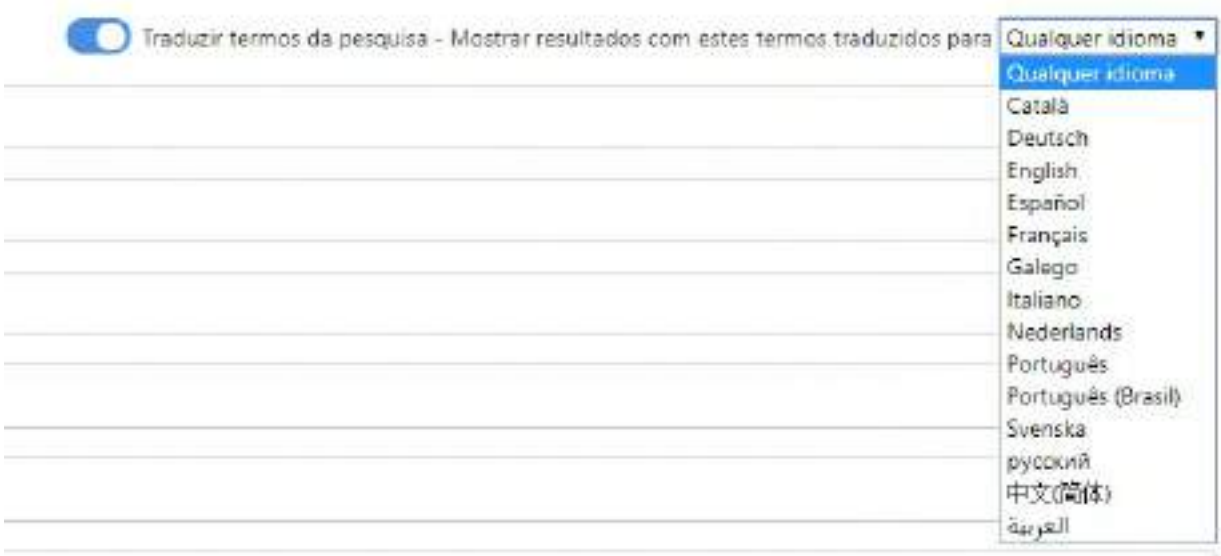

#### **salvar pesquisas como um alerta**

Você pode criar um alerta para cada pesquisa que realizar, incluindo buscas no Vincent com base em um upload de documento, o que permite que você seja sempre informado sobre qualquer notícia relacionada aos termos de pesquisa selecionados. Lembre-se de que a ferramenta de tradução automática também funciona com esses alertas.

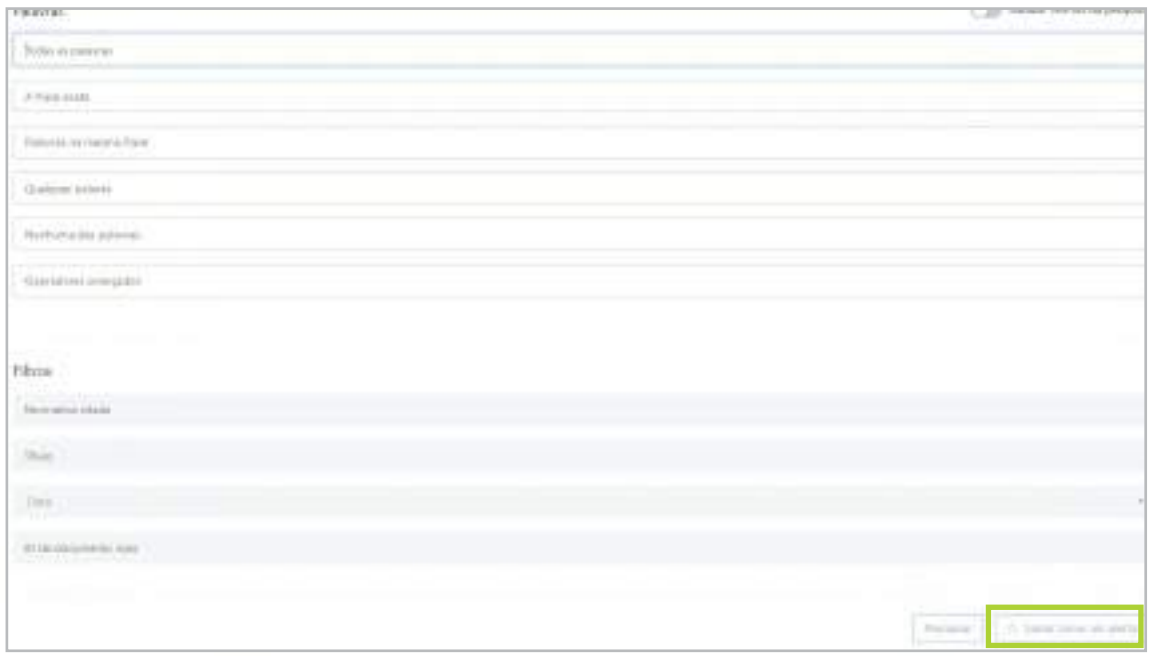

# vllex

Insights no seu documento

**Vincent** 

#### **pesquisa no Vincent**

Você pode encontrar o Vincent no canto superior direito da tela. Para começar a usá-lo, clique no ícone.

#### **Escolha a jurisdição**

O Vincent faz pesquisas na jurisdição selecionada por padrão. Para saber qual jurisdição você está usando, selecione o país na caixa de seleção locaclizada no canto superior direito da tela.

Se você quiser realizar uma pesquisa usando uma jurisdição diferente, basta escolhê-la na caixa de seleção.

#### **Faça o upload do seu documento**

O Vincent permite que você faça o upload de qualquer documento do seu computador **em formato "Word ", "Txt" ou "PDF"**. Em questão de segundos, o assistente virtual encontrará citações, as autoridades e os conceitos jurídicos mais relevantes em qualquer documento jurídico. O Vincent funciona atualmente em inglês e espanhol e está presente em **9 jurisdições diferentes.** 

Ao accioná-lo, uma barra de progresso será exibida. O status da barr a pode variar de acordo com o número de referências que estão sendo analisadas e dos resultados encontrados.

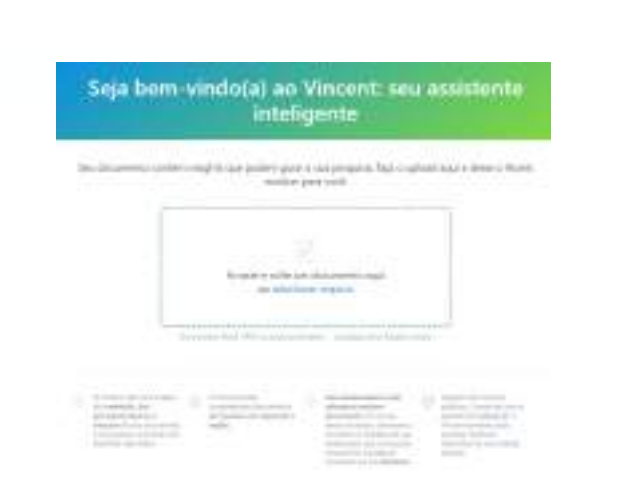

Brasil -

#### Seja bem-vindo(a) ao Vincent: seu assistente inteligente

Sea strozenno cerkini mighti que poden gale a qua perquisa faja o sploid aga e data o Voret mostrar para york

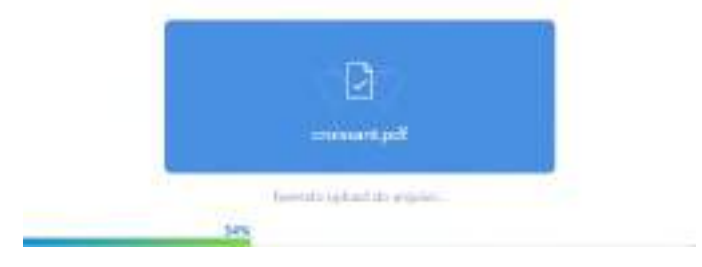

#### **Confira os resultados**

**O Vincent também exibirá uma lista de documentos vLex relacionados à sua análise, incluindo legislação, jurisprudência, livros, artigos de revista e outros materiais pertinentes.**

No centro da página, você encontrará todos os documentos relacionados aos conceitos jurídicos, citações e materiais com o documento que você enviou.

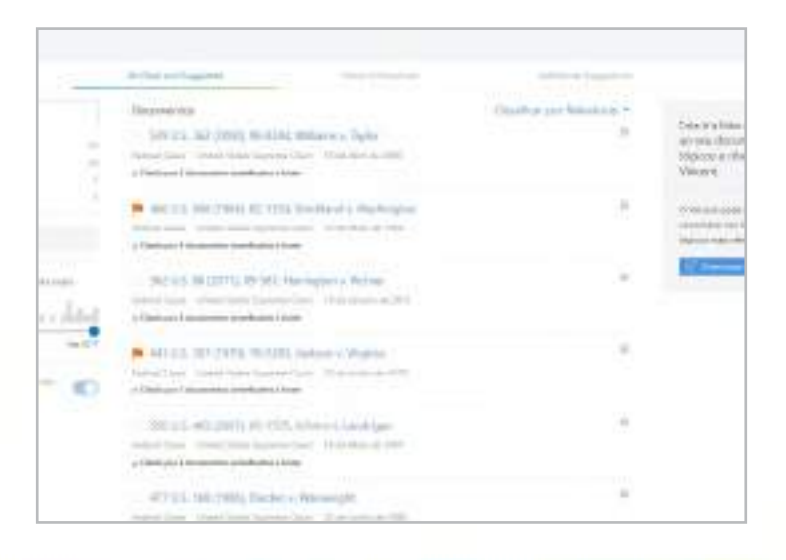

# $v$ |lex

**NOTA:** A vLex não salva seu documento no banco de dados. Apenas os resultados da consulta e da análise são salvos para que você possa visualizá-los a qualquer momento em seu histórico de pesquisa ou repetir a busca em uma data posterior, sem precisar do documento original.

#### **Direcione o Vincent**

A partir daqui, você pode restringir os resultados usando os filtros vLex e consultar os retornos obtidos.Além disso, pode **direcionar o Vincent** para se concentrar exclusivamente em itens específicos dos documentos, como tópicos-chave ou citações, durante a criação de sua lista de resultados.

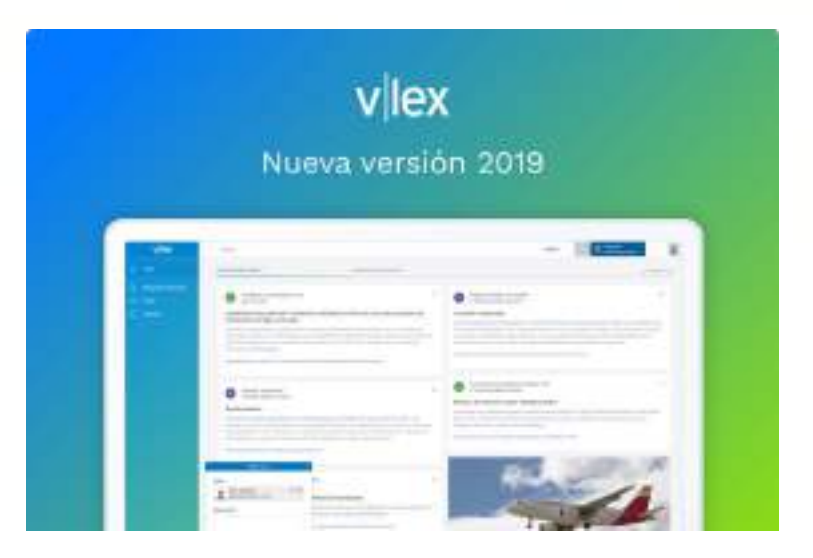

#### **Pesquisar pelo índice**

Explore a biblioteca completa ou coleções específicas navegando de acordo com a categoria, a jurisdição ou país. Além disso, cada seção do índice de navegação contém uma barra de pesquisa para que você possa encontrar rapidamente o que está procurando.

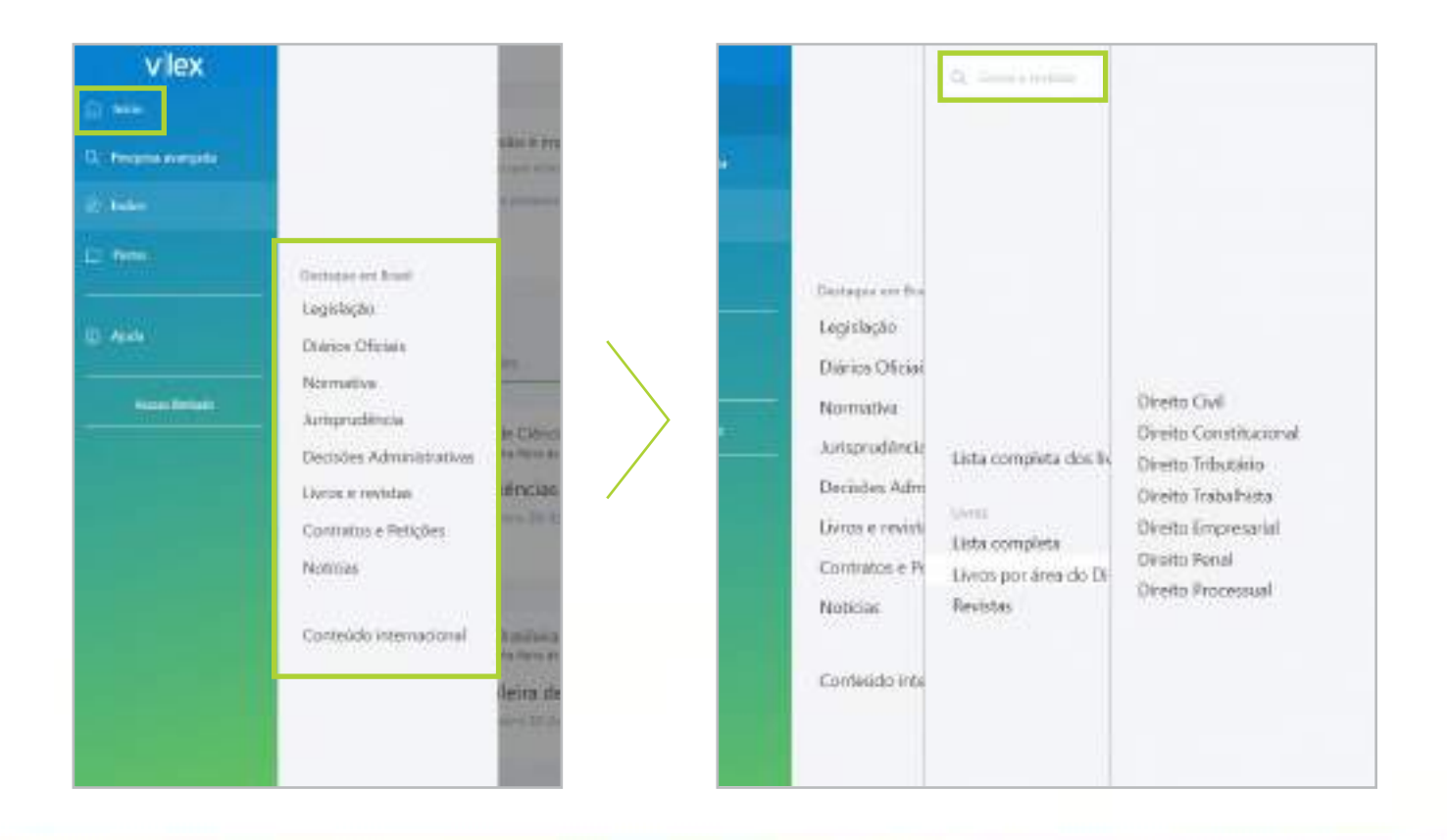

# <span id="page-11-0"></span> $\|$ lex

### **4. Opções da lista de resultados**

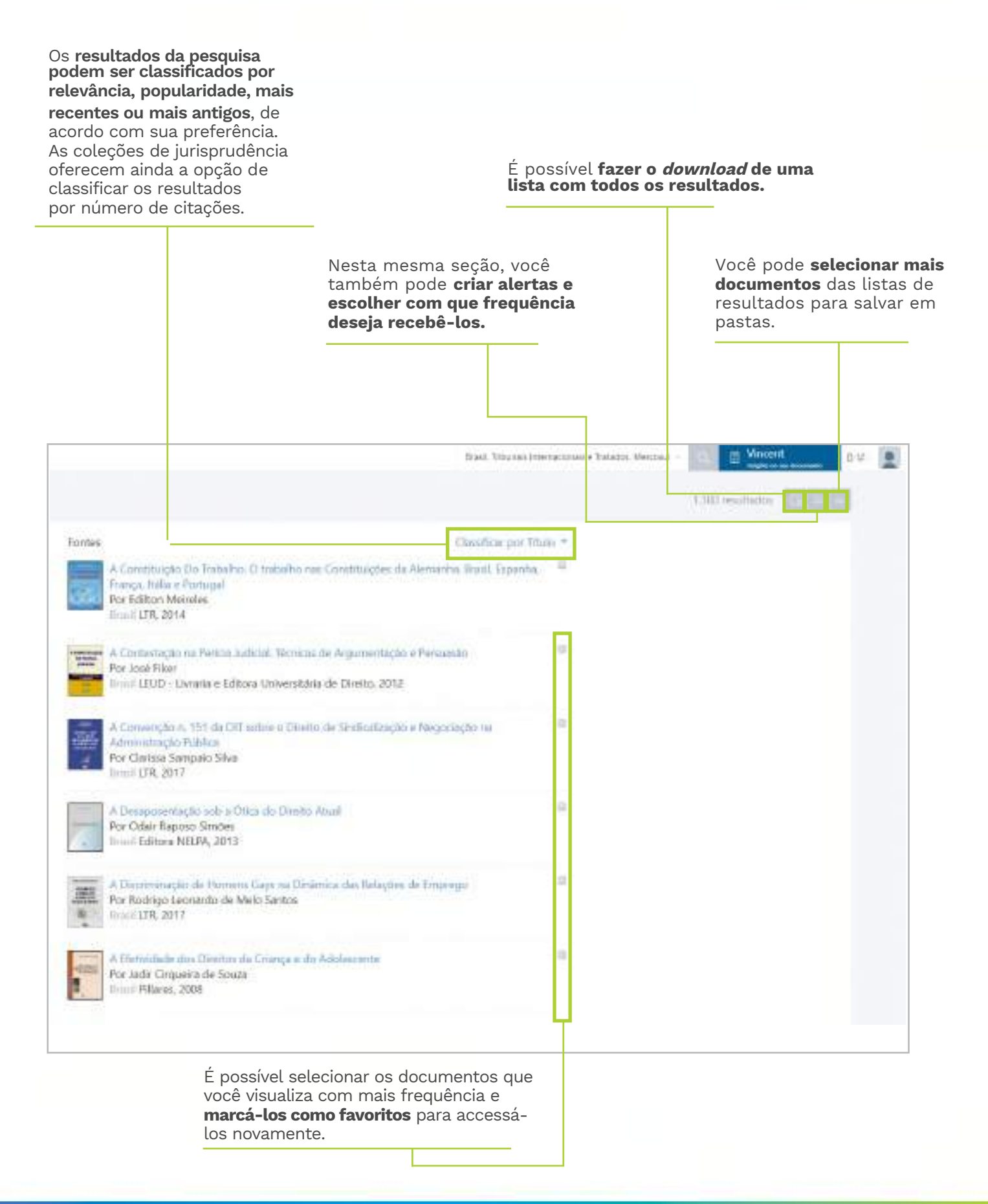

#### **pastas**

A vLex ajuda você a **melhorar sua produtividade, salvando documentos em pastas** que você pode nomear e categorizar. É como ter um **poderoso sistema de gerenciamento de documentos que se adapta à sua maneira de trabalhar.**

Você pode visualizar:

- Documentos favoritos
- Destaques e anotações
- Documentos adquiridos com créditos vLex
- Pastas personalizadas

Cada conjunto de resultados de pesquisa e cada documento podem ser salvos em uma pasta.

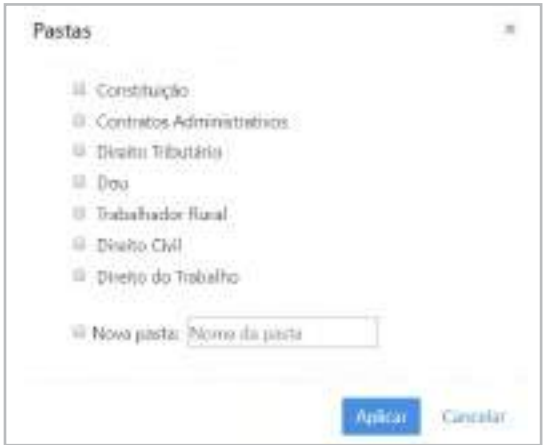

Esse recurso oferece a opção de criar suas próprias classificações de documentos, organizando-as de acordo com suas necessidades.

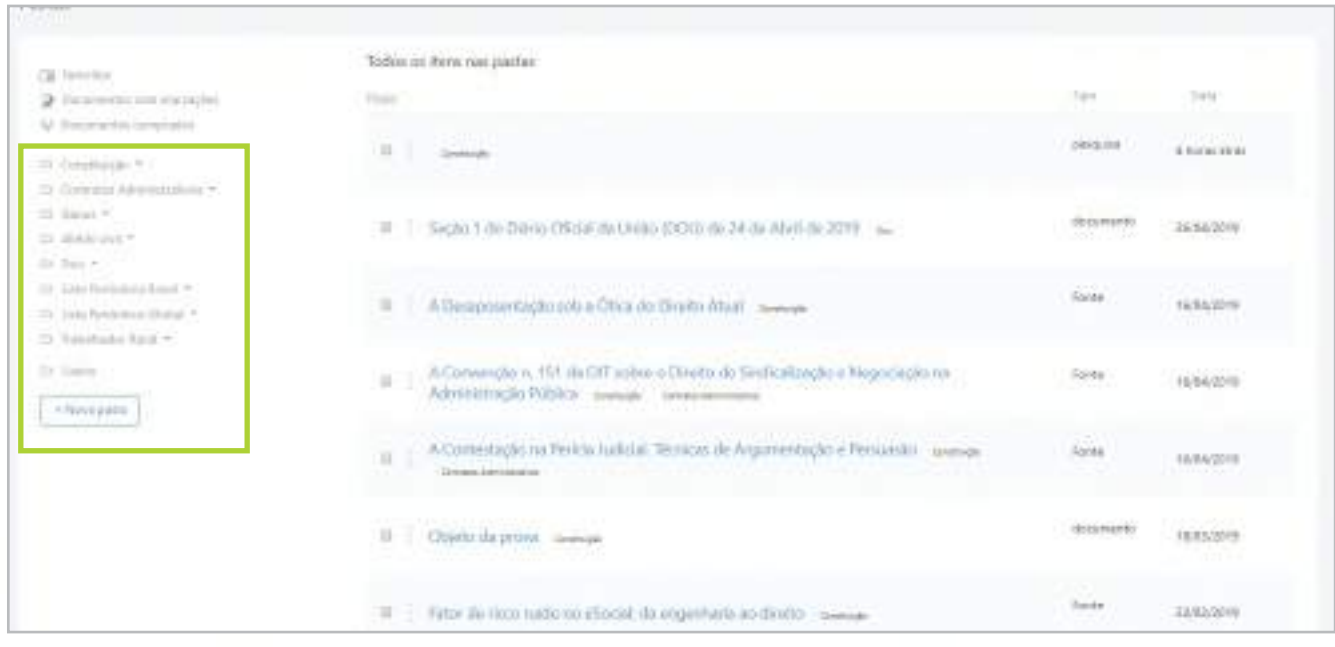

### <span id="page-13-0"></span>**5. Opções de análise de documentos**

Cada documento vLex contém informações bibliográficas e, dependendo do tipo, você encontrará informações adicionais, como citações, conteúdo relacionado, versões diferentes ou documentos que citaram o arquivo que você está visualizando.

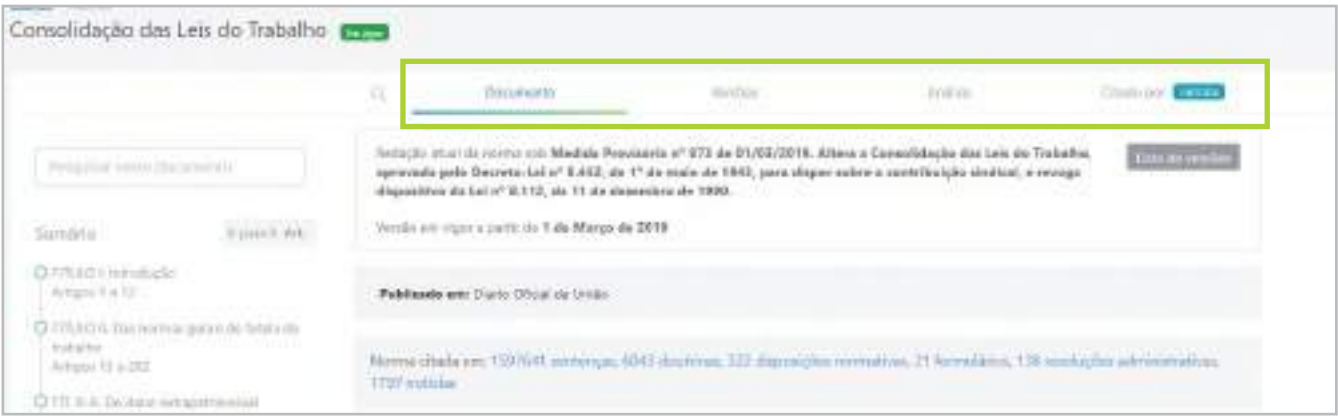

#### **Versões**

Disponível apenas em alguns países, a seção "Versões", utilizada para documentos na coleção de legislação, mostra uma lista das versões anteriores deste documento e permite compará-las.

Nesta categoría, você pode filtrar facilmente por data para visualizar todas as edições anteriores de um documento. Além disso, você pode visualizar, em detalhes, todas as alterações feitas em cada versão e compará-las às anteriores.

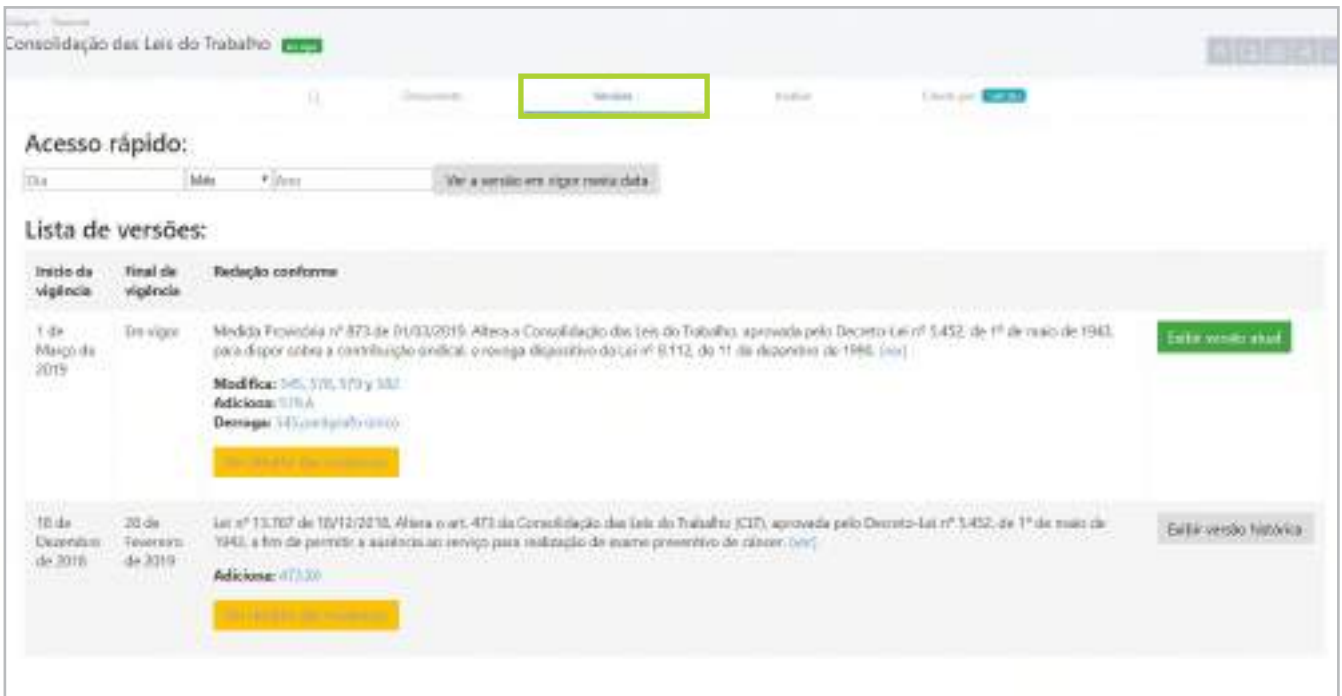

# vllex

#### **análise**

Disponível apenas em alguns países, a seção "Análise", utilizada também na coleção de legislação, mostra quais normas foram afetadas por outras e quais normas afetaram o documento atual que você está visualizando.

Cada seção é dividida por ano e vincula-se diretamente à norma que originou a alteração.

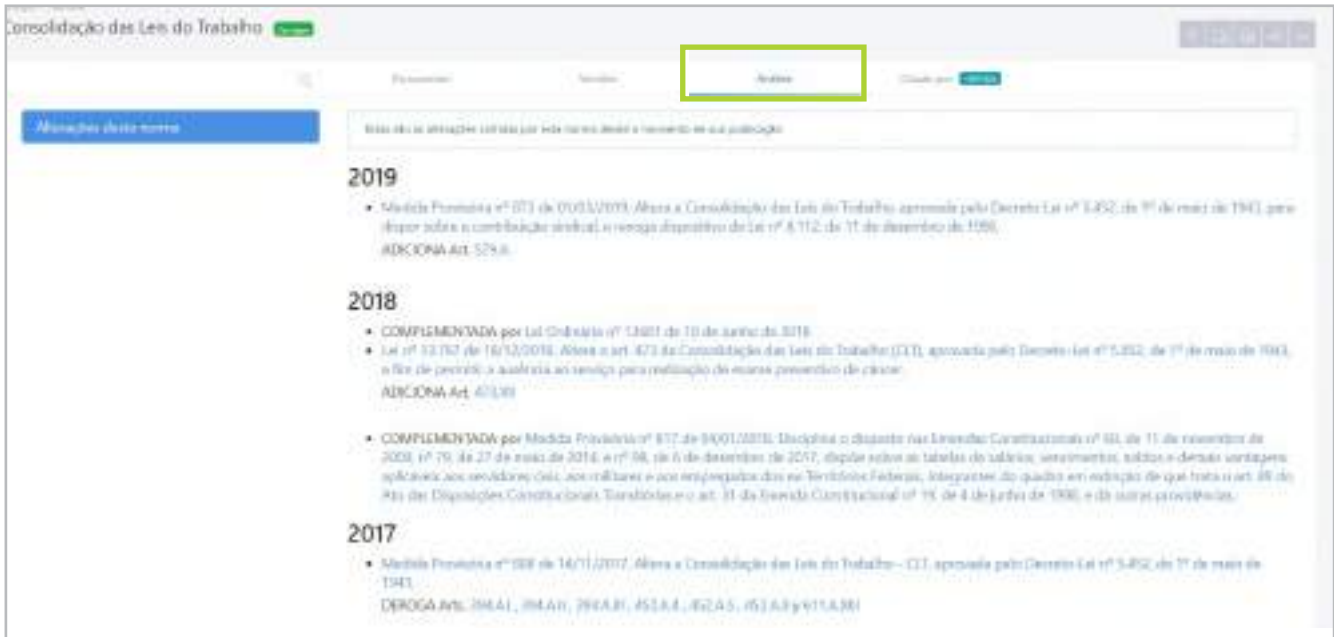

#### **Citado por**

A seçao "Citado por" indica os documentos que mencionaram o material que você está consultando. Esta opção só estará disponível se o documento tiver sido citado por uma decisão. Para sua conveniência, os filtros da ferramneta de pesquisa vLex podem ser usados para refinar a lista de resultados nessa categoria.

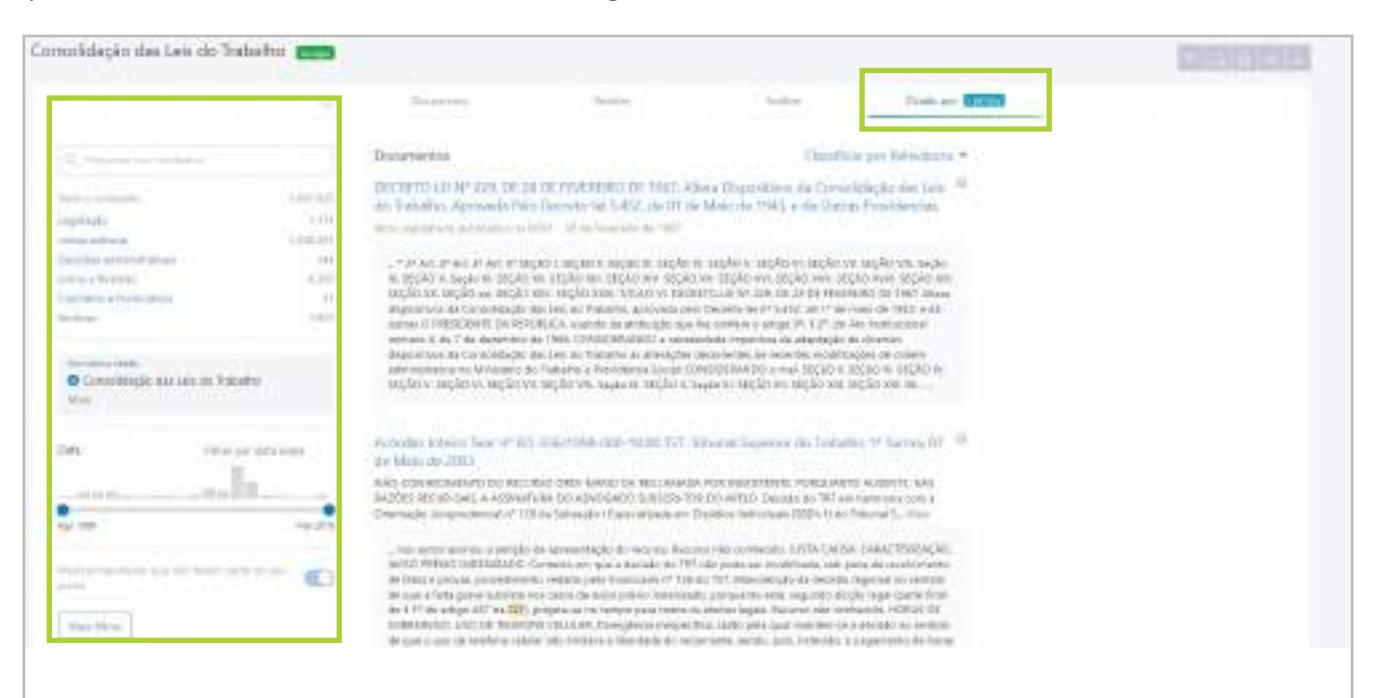

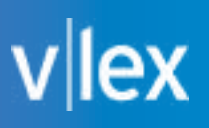

#### **Citações vCite**

**Disponível apenas em alguns países e similar à seçao "Versões", as "Citações vCite" indicam se a legislação citada e aplicada em um documento ainda está em vigor ou se sofreu alterações subsequentes ou sofrerá modificações futuras, as quais foram aprovadas, mas ainda não entraram em vigor.**

#### **linha cronológica**

Representação visual de todas as reformas pelas quais a lei ou o artigo foram submetidos.

#### **Status**

Mostra o status da norma

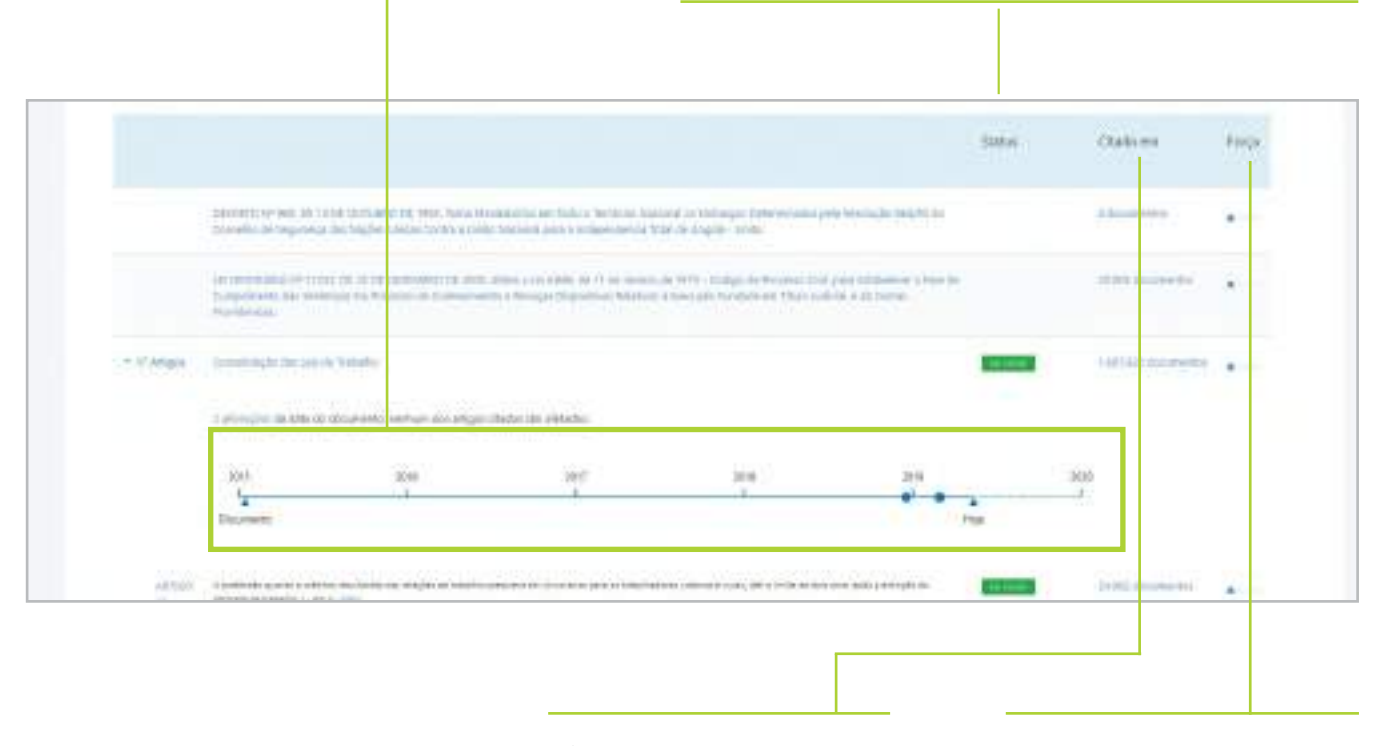

#### **Citações**

Número de documentos que citaram uma lei ou artigo específicos.

#### **Força**

Importância da legislação para o documento no qual foi vinculada.

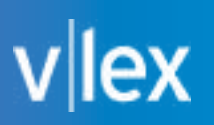

#### **Processando documentos PDF**

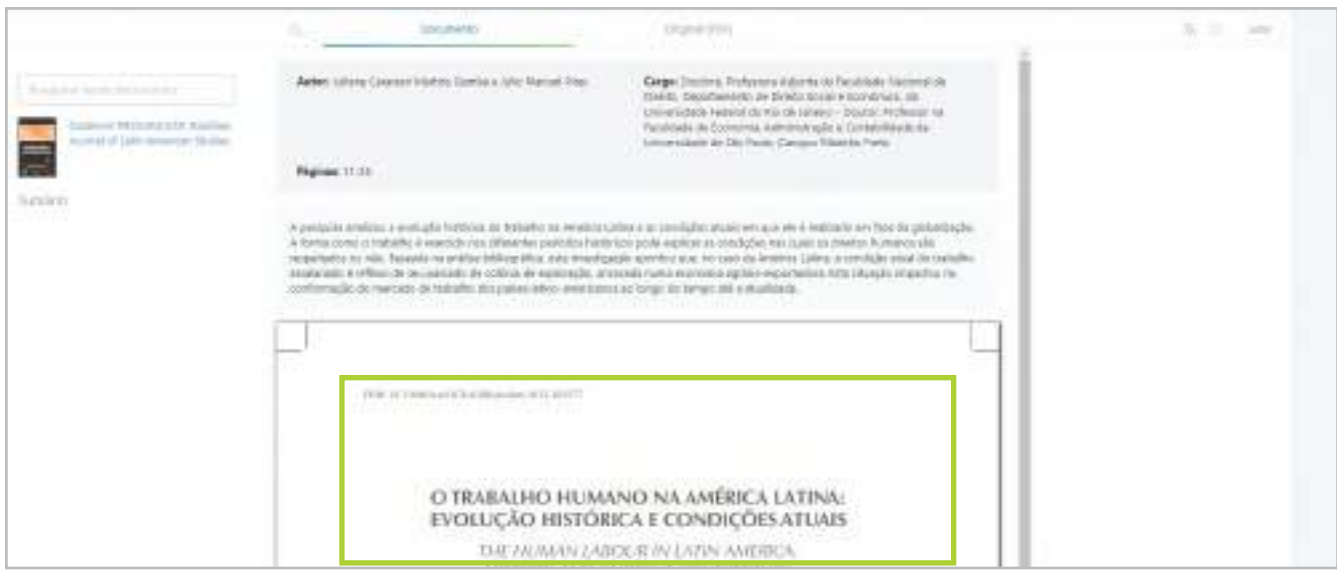

Se você quiser ver um documento na forma que foi publicado originalmente (sem as funcionalidades vLex), clique em "Original (PDF)". Isso permitirá que você o visualize sem fazer o download para seu computador.

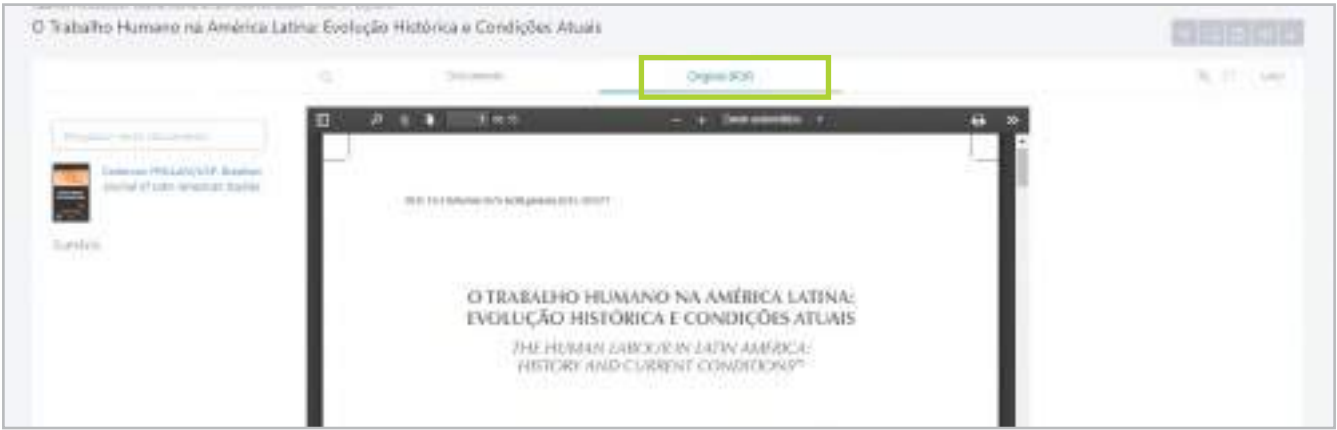

<span id="page-17-0"></span>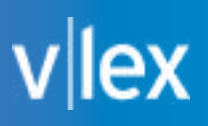

### **6. Opções de documento**

#### **pesquisa de texto**

No canto superior esquerdo, você encontrará uma caixa de pesquisa que permite buscas dentro do documento.

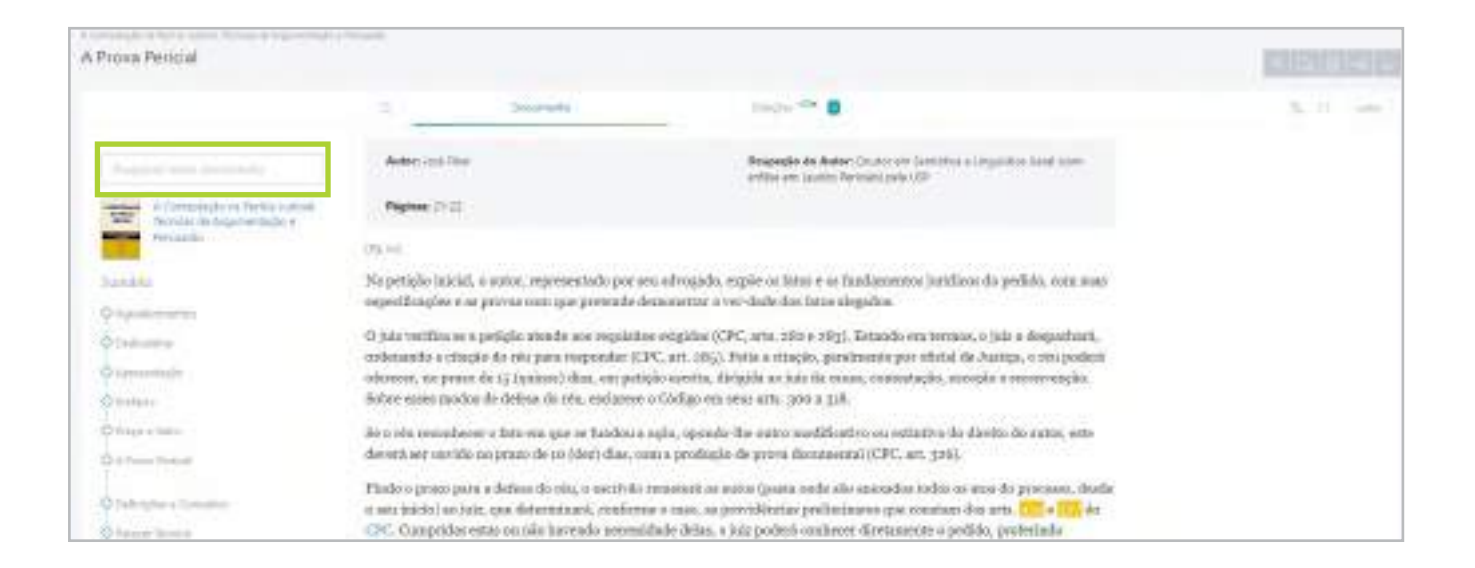

#### **Navegação de documento**

Para facilitar a leitura de documentos mais extensos, um índice ou sumário são disponibilizados no lado esquerdo da tela. Ao navegar em um documento ou norma, por exemplo, esse recurso facilita a movimentação entre partes, seções ou subseções dos arquivos.

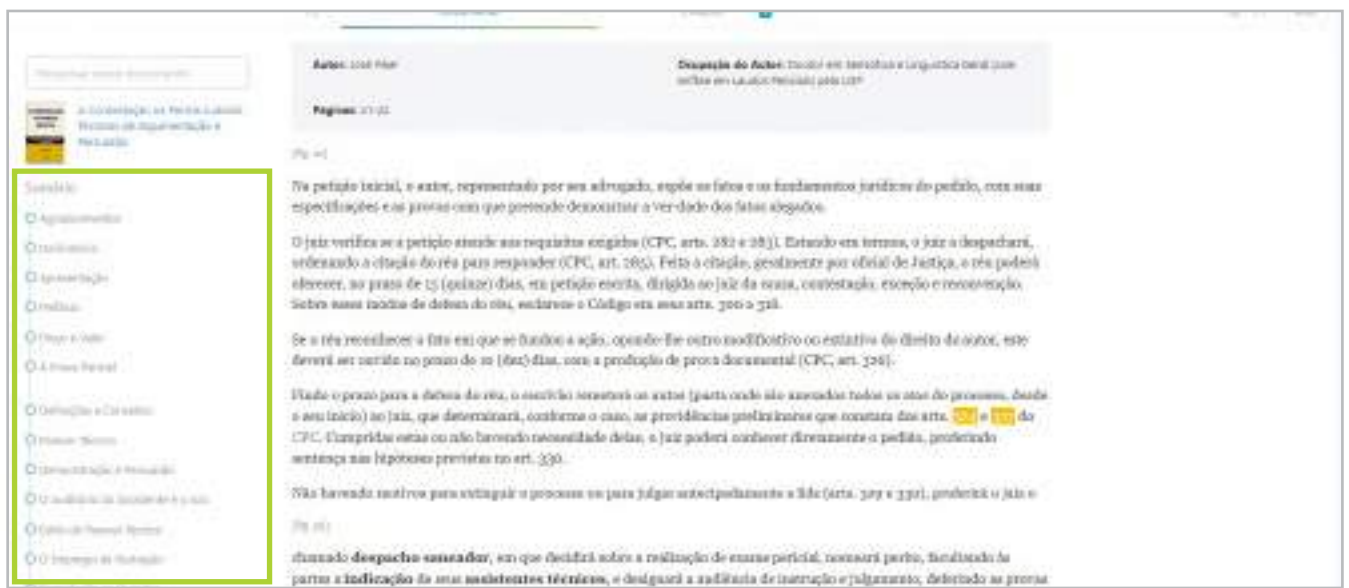

# $v$ |lex

#### **Modo de leitura**

A vLex foi projetada para reduzir a fadiga visual. Por esse motivo, a combinação de cores, texto e ferramenta de leitura foram cuidadosamente escolhidos e implementados. Isso inclui a opção de ler em tela inteira, em que você podepercorrer o texto como se fosse um livro. Para usar esta opção em qualquer documento, basta clicar em "Leitor".

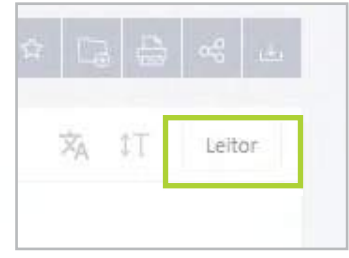

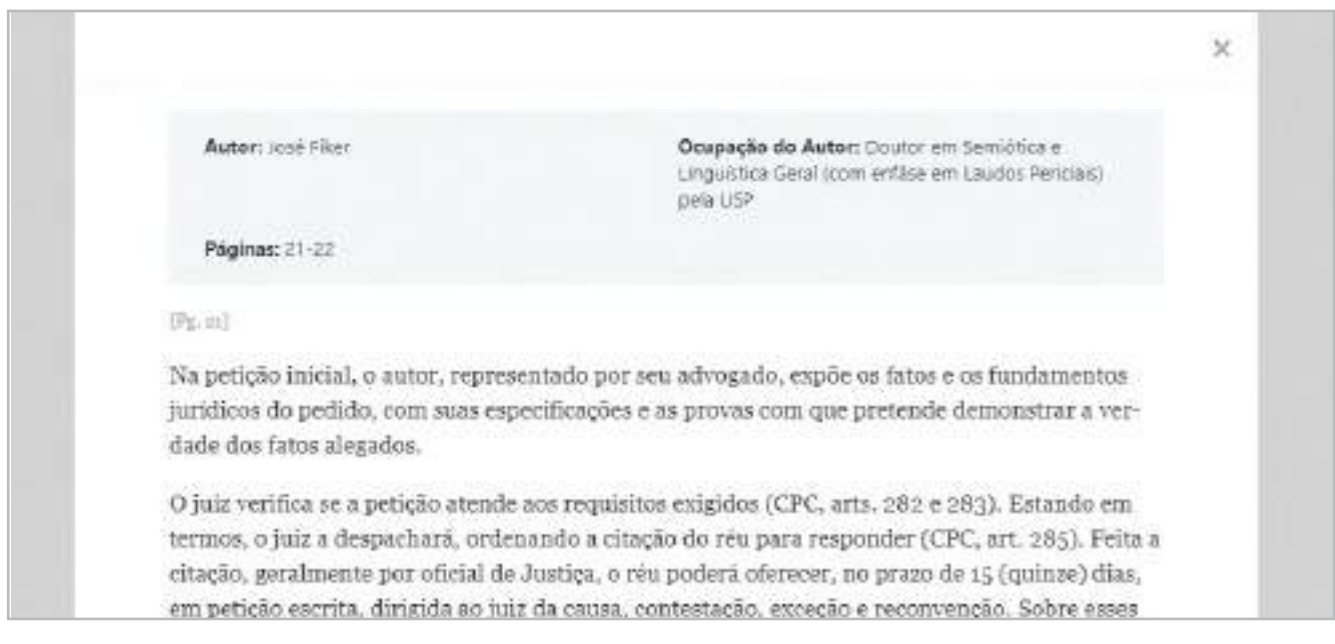

#### **Opções de texto**

Assim como na opçao "Leitor", você também pode ajustar as opções de texto de um documento para facilitar ainda mais legibilidade.

Além disso, você pode escolher o idioma de tradução do documento.

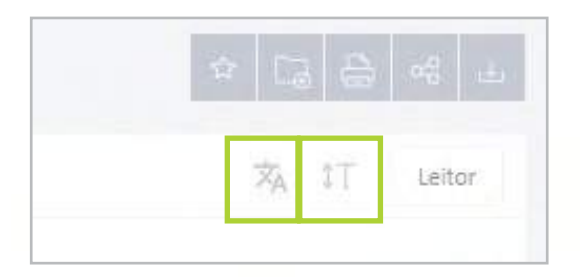

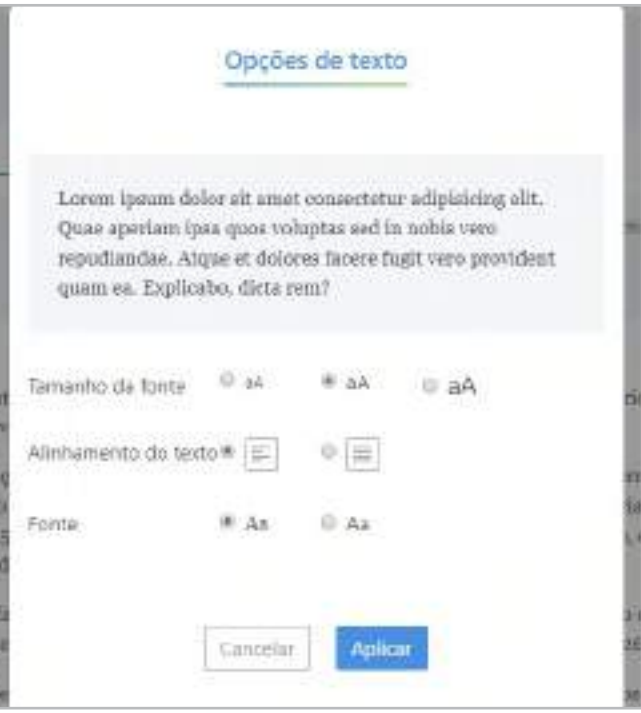

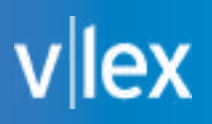

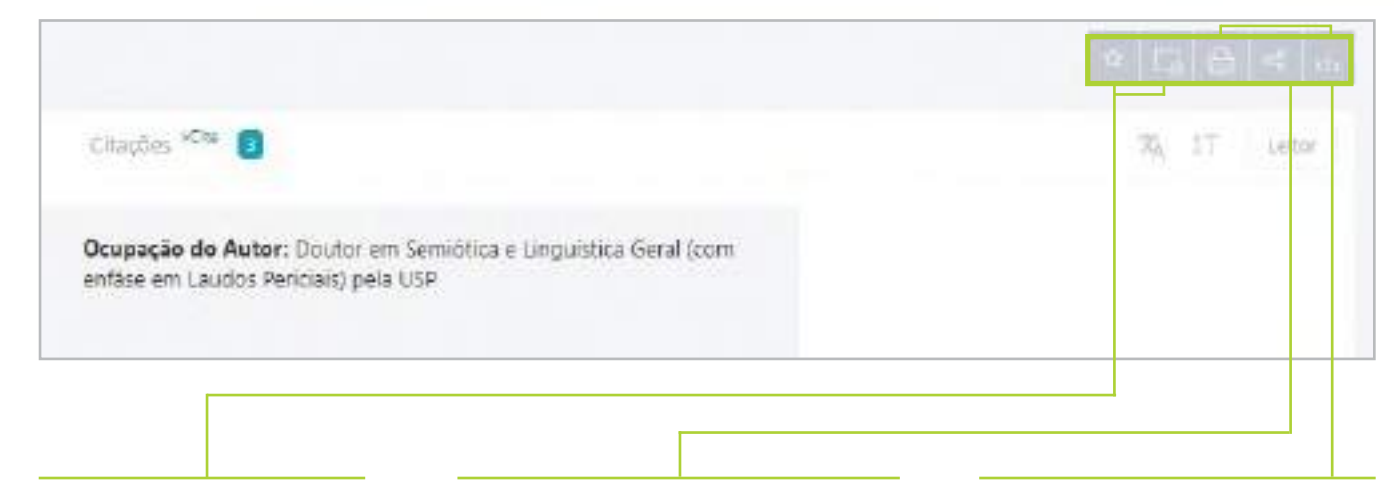

#### **Opção para salvar em uma pasta ou adicionar como favorito**

Você pode marcar um documento como favorito e/ou salvá-lo em uma pasta, tudo dentro da plataforma vLex.

#### **Opções de compartilhamento**

A vLex permite que você envie o link de um documento específico por e-mail sem precisar baixá-lo ou salvá-lo.

Você também tem a opção de compartilhar o *link* selecionado via redes sociais e e-mail.

#### **Opções de download e impressão**

As diferentes opções para download e impressão de um documento estão localizadas na parte superior da página, como mostra a imagem.

### **Manual de uso**

Para mais informações, consulte nossa **central [de ajuda](http://kb.vlex.com/es/)**

> **[www.vlex.com](https://vlex.com/)** soporte@vlex.com

**USA** +1 (305) 356-3400

**Canada** 1-800-561-0220

**Spain** +34 932 722 685

**Mexico** +52 (55) 6820 2109

**Brazil** +55 61 9 8111 0657

**Colombia** (+57) 1 646 79 83

**Chile** +56-2-257 38 598

**Italy** +39 02 898 77507

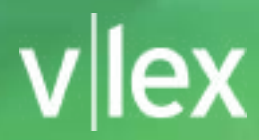